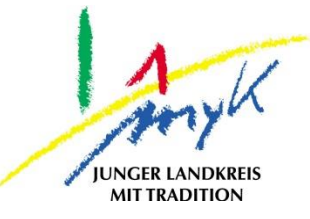

# **Anleitung**

# Datenspeicherung von GoodNotes in Nextcloud auf einem iPad

**Kreisverwaltung Mayen-Koblenz**

Tabletausleihe Bahnhofstraße 9 56068 Koblenz

Bei technischen Problemen unterstützen die IT-Koordinatoren der Schulen

Weitere Informationen unter

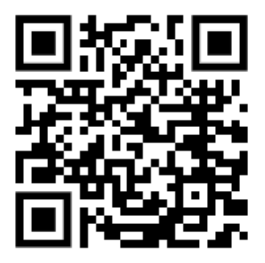

<https://www.kvmyk.de/themen/schule-bildung/>

**K R E I S V E R W A L T U N G M A Y E N - K O B L E N Z**  $\mathbf{z}$ ш ш  $\mathbf{m}$  $\circ$  $\geq$ ×  $\overline{z}$ ш  $\leftarrow$  $\triangleleft$ Ξ  $\ddot{\circ}$  $\mathbf{z}$  $\Rightarrow$  $\vdash$ Ξ,  $\triangleleft$  $\geq$  $\alpha$ ш  $\geq$ ဖာ ш  $\alpha$  $\overline{\textbf{Y}}$ 

 $\overline{\mathsf{N}}$ 

**Z**

Stand 20.04.2023

#### **Datenspeicherung von GoodNotes in Nextcloud auf einem iPad**

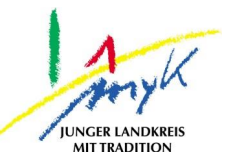

Aus diversen Apps können Dokumente wie Notizen in Nextcloud exportiert und somit gespeichert werden. Die Vorgehensweise variiert dabei minimal von App zu App. Nachfolgend wird die Vorgehensweise anhand der Notizen App "GoodNotes" erklärt.

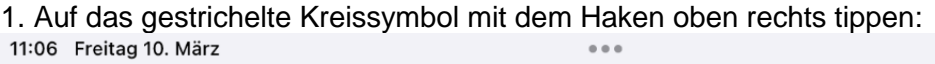

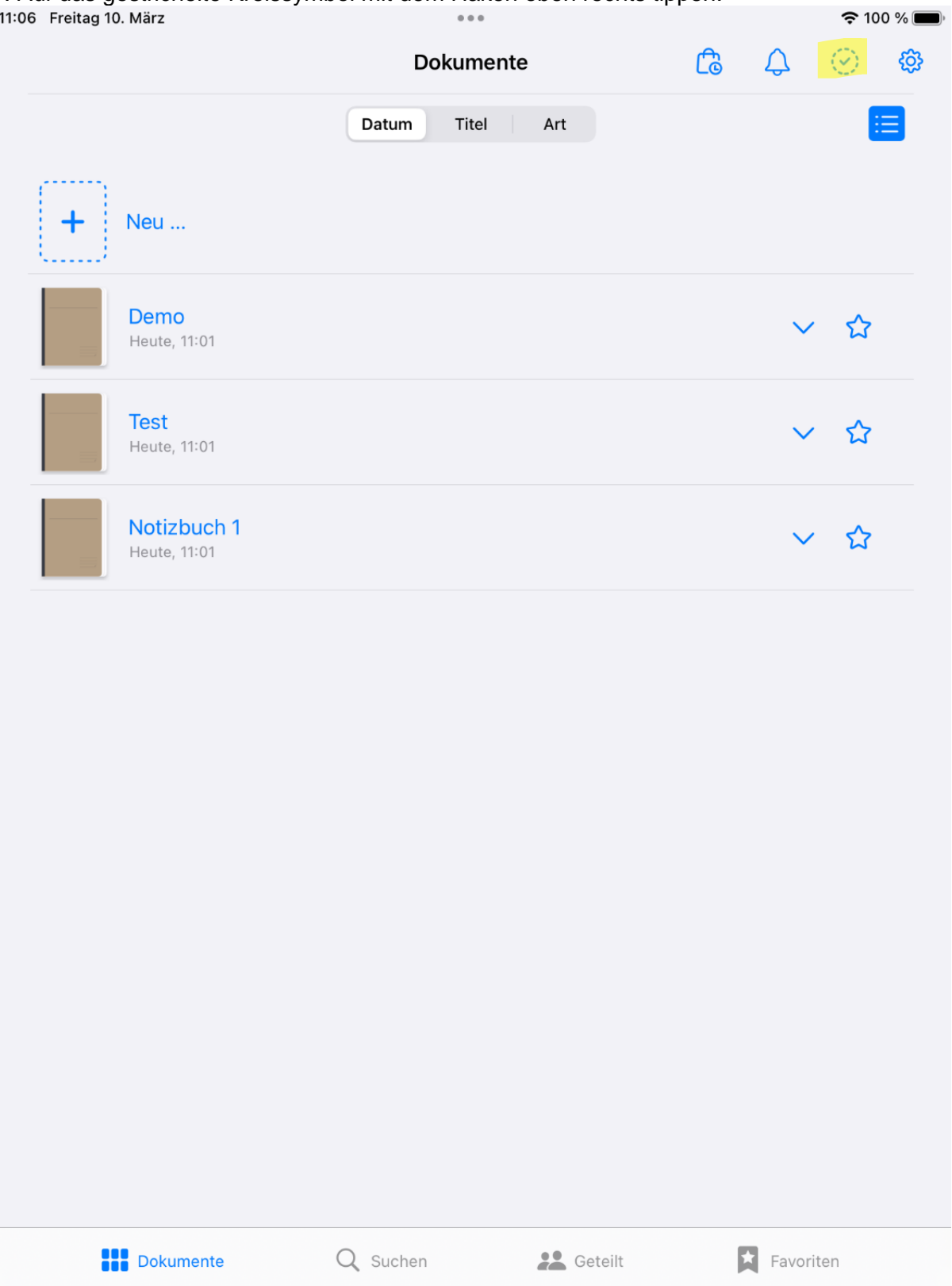

## **Datenspeicherung von GoodNotes in Nextcloud auf einem iPad**

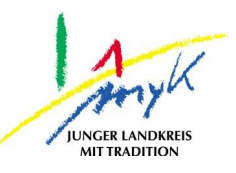

2. Anschließend die zu exportierenden Dokumente auswählen:<br>11:04 Freitag 10. März

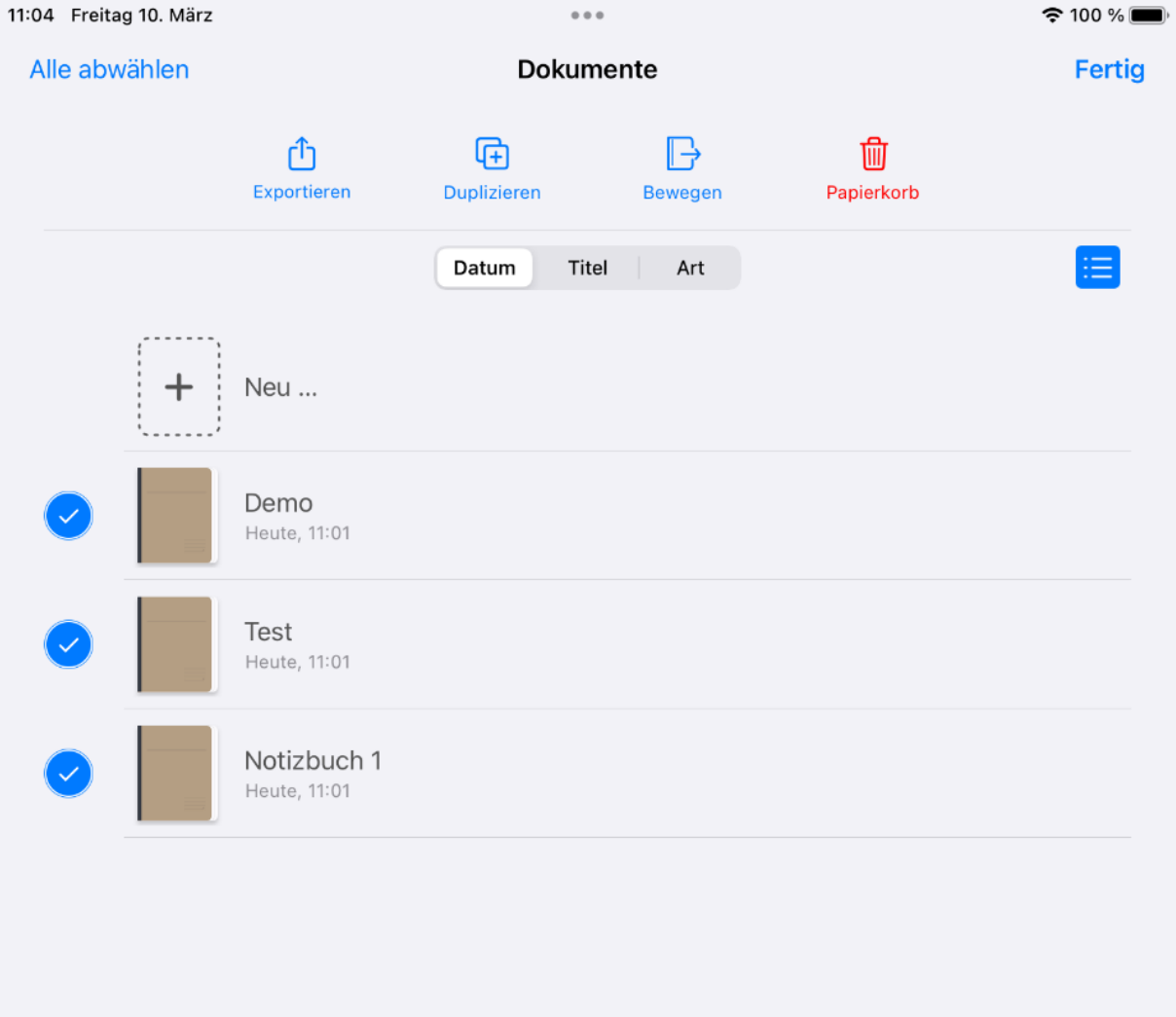

3. Im Anschluss das gewünschte Format wählen. Wenn die Dateien zu einem späteren Zeitpunkt erneut bearbeitet werden sollen, "GoodNotes" wählen und anschließend auf "Exportieren" tippen:

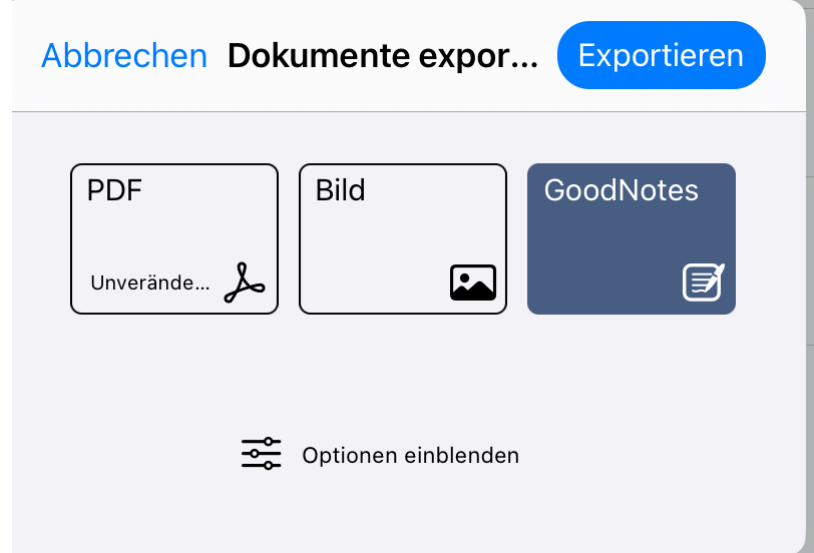

### **Datenspeicherung von GoodNotes in Nextcloud auf einem iPad**

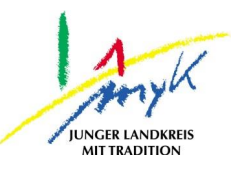

4. Nun den "In Dateien sichern" antippen:

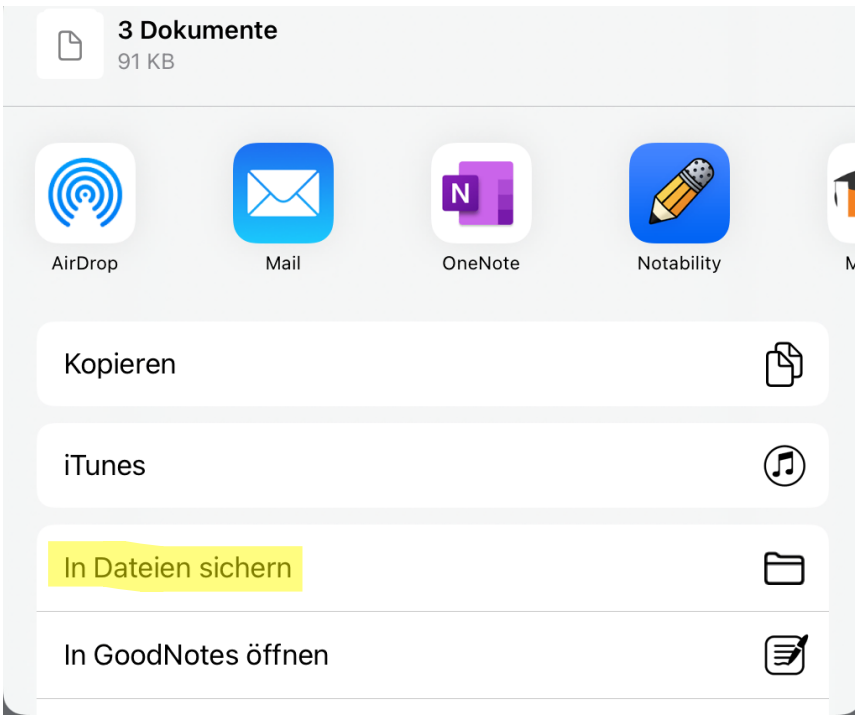

5. Im linken Bereich unter Speicherorte "Relution Files" wählen und ins Home-Verzeichnis navigieren. Das gewünschte Zielverzeichnis auswählen und auf "Sichern" tippen:

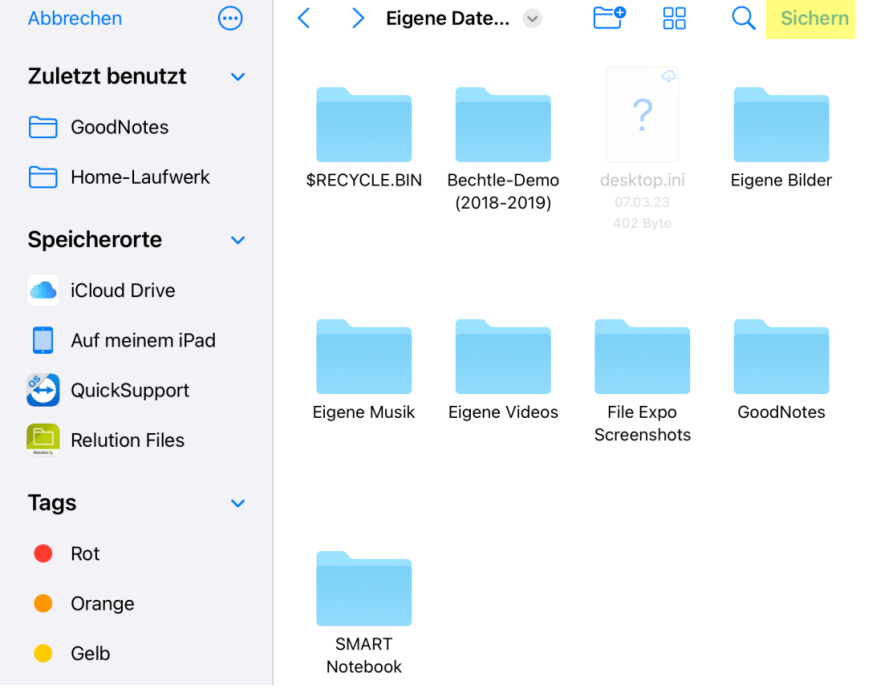

Hinweis: Sollte "Relution Files" nicht angezeigt werden, ist die Anleitung "Ersteinrichtung Nextcloud auf einem iPad" und darunter den Punkt 3 durchführen.